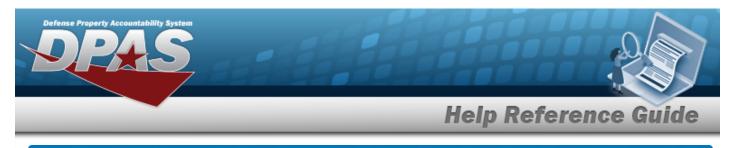

## **Search for a Maintenance Team — Criteria**

### **Overview**

The Maintenance and Utilization module Maintenance Team process provides the ability to set up and maintain a team of maintenance technicians assigned to maintenance Work Orders. Any technician in the same logged-in Maintenance Activity (MA) is eligible for assignment.

## Navigation

Master Data > Maintenance Team > Maintenance Team Search Criteria page

#### Procedures

#### Search for a Maintenance Team

One or more of the Search Criteria fields can be entered to isolate the results. By default, all

results are displayed. Selecting at any point of this procedure returns all fields to the default "All" setting.

1. In the Search Criteria box, narrow the results by entering one of the following optional fields.

| Search Criteria |                  |
|-----------------|------------------|
| Team Id         |                  |
| Team Name       |                  |
|                 | Reset Search Add |

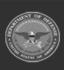

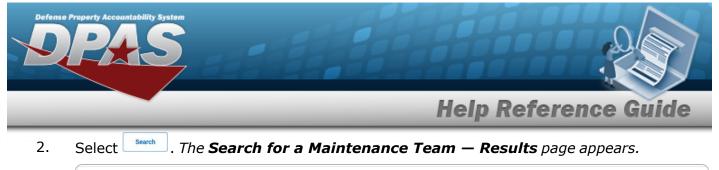

| Search Criteria |                          |           |               |        |
|-----------------|--------------------------|-----------|---------------|--------|
| Team Id         | Team Name<br>TRAINING TE |           |               |        |
| Search Results  |                          |           |               |        |
| Update          | Delete                   | Team Id   | Team Name     |        |
| Update          | Delete                   | TESTTRAIN | TRAINING TEST |        |
|                 |                          |           |               | Cancel |

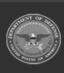

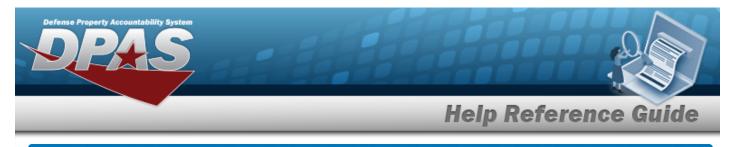

## Add a Maintenance Team

### Navigation

Master Data > Maintenance Team > Search Criteria > Maintenance Team Add page

#### Procedures

# Add a Maintenance Team Selecting at any point of this procedure removes all revisions and closes the page, whereas selecting returns all fields to the default "All" setting. Bold numbered steps are required. Note No Assigned Team Members displays to verify no members exist for selected TEAM ID. One Team Member must be assigned to create a TEAM ID.

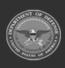

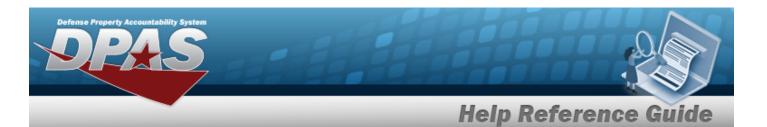

- Add . The Add a Maintenance Team page appears. Select Add \* Team Id \* Team Name **Available Personnel** Add Team Lead First Name Last Name MATT AIKEY BOB DUFF HAPPY FRIDAY SUNSHINE FRIDAY FREDERICK MALEY ANGIE RICHARDS PAUL RISSER SUN SHINE RENEE STOVER **Assigned Team Members** No Assigned Team Members Save Cancel Reset Add
- **A.** Enter the TEAM ID. *This is a 10 alphanumeric character field.*
- **B.** Enter the Team Name. *This is a 50 alphanumeric character field.*
- C. Click  $\Box$  to select the Available Personnel.
  - a. Click the Add  $\Box$  to add the personnel.
  - b. Click the Team Lead  $\Box$  to add the Team Lead.

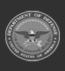

1.

| Defens | e Property Ac                                                                 | countability Sys | item          |                           |                        |                            |
|--------|-------------------------------------------------------------------------------|------------------|---------------|---------------------------|------------------------|----------------------------|
| _      |                                                                               |                  |               |                           | Help Ref               | erence Guide               |
|        | D.                                                                            | Select           | Save          | The selected personnel ap | opears in the Assigned | l Team Members grid.       |
|        | Assigned Team Members                                                         |                  |               |                           |                        |                            |
|        |                                                                               |                  | Remove        | Team Lead                 | First Name             | Last Name                  |
|        |                                                                               |                  |               |                           | FREDERICK              | MALEY                      |
|        |                                                                               |                  |               |                           | ANGIE                  | RICHARDS                   |
|        |                                                                               |                  |               |                           |                        | Save                       |
|        |                                                                               |                  |               |                           |                        | Cancel Reset Add           |
|        |                                                                               |                  |               |                           |                        |                            |
| 2.     | Selec                                                                         | t .              | The <b>Vi</b> | ew the Maintenance T      | eam Transaction St     | <b>tatus</b> page appears. |
| Rem    | nove a                                                                        | n Maint          | enan          | ce Team Member            |                        |                            |
| 1.     | Click the Remove $\Box$ to select the Assigned Team Member.                   |                  |               |                           |                        |                            |
| 2.     | Select The selected personnel is removed from the Assigned Team Members grid. |                  |               |                           |                        |                            |
| 3.     | Selec                                                                         | t Add            | The <b>Vi</b> | ew the Maintenance T      | eam Transaction St     | <b>atus</b> page appears.  |
| Cha    | nge a                                                                         | Team             | Lead          |                           |                        |                            |
| 1.     | Click the Team Lead 🗆 to select the Assigned Team Member.                     |                  |               |                           |                        |                            |
| 2.     | Click                                                                         | the Tear         | n Lead        | to remove the Team I      | _ead Status.           |                            |
|        | Not                                                                           | 2                | ere can       | be more than one Team Lea | ad assigned.           |                            |
| 3.     | Selec<br>grid.                                                                | save.            | The se        | elected personnel Team L  | ead appears in the Ass | signed Team Members        |
| 4      | <b>C</b> - I                                                                  | Add              |               |                           | ann Tunnanation Cl     |                            |

4. Select . The **View the Maintenance Team Transaction Status** page appears.

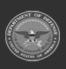

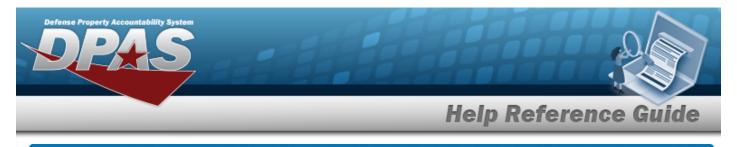

## **Update a Maintenance Team**

### Navigation

Master Data > Maintenance Team > Search Criteria > hyperlink > Maintenance Team Update page > Search Results > Update

Search

#### **Procedures**

#### Update a Maintenance Team

Selecting at any point of this procedure removes all revisions and closes the page, whereas selecting returns all fields to the default "All" setting. **Bold** numbered steps are required.

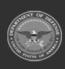

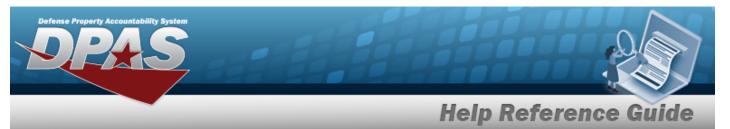

1. Select the Update hyperlink. *The Update a Maintenance Team page appears.* 

| Update             |           |                   |                     |
|--------------------|-----------|-------------------|---------------------|
| * Team Id          | 0819      | * Team Name HAPPY |                     |
| Available Personne | el        |                   |                     |
| Add                | Team Lead | First Name        | Last Name           |
|                    | D         | MATT              | AIKEY               |
| D                  | 0         | BOB               | DUFF                |
|                    | D         | НАРРҮ             | FRIDAY              |
|                    |           | SUNSHINE          | FRIDAY              |
| D                  |           | FREDERICK         | MALEY               |
|                    |           | ANGIE             | RICHARDS            |
| 0                  | 0         | PAUL              | RISSER              |
|                    |           | RENEE             | STOVER              |
| Assigned Team Me   | embers    |                   |                     |
| Remove             | Team Lead | First Name        | Last Name           |
| 0                  | D         | SUN               | SHINE               |
|                    |           |                   | Save                |
|                    |           |                   | Cancel Reset Update |

- **A.** Update the TEAM ID, entering the revised identifier in the field provided. *This is a 10 alphanumeric character field.*
- **B.** Update the Team Name, entering the revised name in the field provided. *This is a 50 alphanumeric character field.*
- C. Select seven . The selected personnel appears in the Assigned Team Members grid.
- 2. Select Update . The View the Maintenance Team Transaction Status page appears.

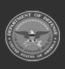

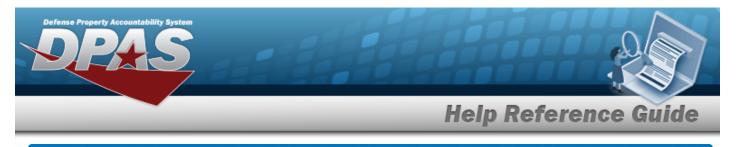

## **Delete a Maintenance Team**

### Navigation

Master Data > Maintenance Team > Search Criteria > hyperlink > Maintenance Team Delete page > Search Results > Delete

Search

#### **Procedures**

#### **Delete a Maintenance Team**

Selecting at any point of this procedure removes all revisions and closes the page. **Bold** numbered steps are required.

1. Select the Delete hyperlink. *The Delete a Maintenance Team* page appears.

| Delete               |           |                   |           |
|----------------------|-----------|-------------------|-----------|
| * Team Id            | 9         | * Team Name HAPPY |           |
| Available Personnel  |           |                   |           |
| Add                  | Team Lead | First Name        | Last Name |
|                      |           | MATT              | AIKEY     |
|                      |           | BOB               | DUFF      |
|                      |           | нарру             | FRIDAY    |
|                      |           | SUNSHINE          | FRIDAY    |
|                      |           | FREDERICK         | MALEY     |
|                      |           | ANGIE             | RICHARDS  |
|                      |           | PAUL              | RISSER    |
|                      |           | RENEE             | STOVER    |
| Assigned Team Member | s         |                   |           |
| Remove               | Team Lead | First Name        | Last Name |
|                      |           | SUN               | SHINE     |
|                      |           |                   |           |

- A. Verify the TEAM ID.
- **B.** Verify the Team Name.
- 2. Select . The **View the Maintenance Team Transaction Status** page appears.

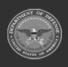